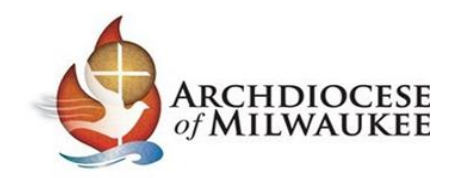

## Instructions for Completing Initial Live Training, Code of Ethics, and Background Check

You are being asked to take a Safe Environment in-person training, Code of Ethics, and a Background check as part of the process of your application to be a volunteer/employer in the Archdiocese of Milwaukee.

## **Logging Into Your Account**

Please go to [milwaukee.cmgconnect.org](file:///C:/Users/Riveragarciac.DANNY/AppData/Local/Microsoft/Windows/INetCache/Content.Outlook/B30OBQ0D/milwaukee.cmgconnect.org) to log into your CMG Connect Account to complete your background check information as required.

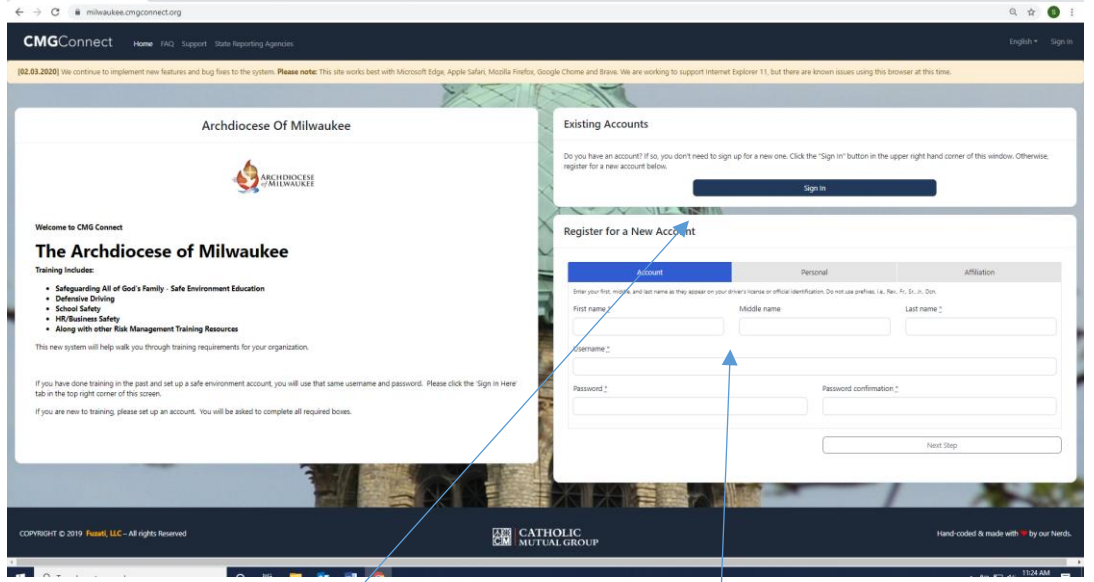

Please click on either *Sign In* button or *Register for a New Account;* 

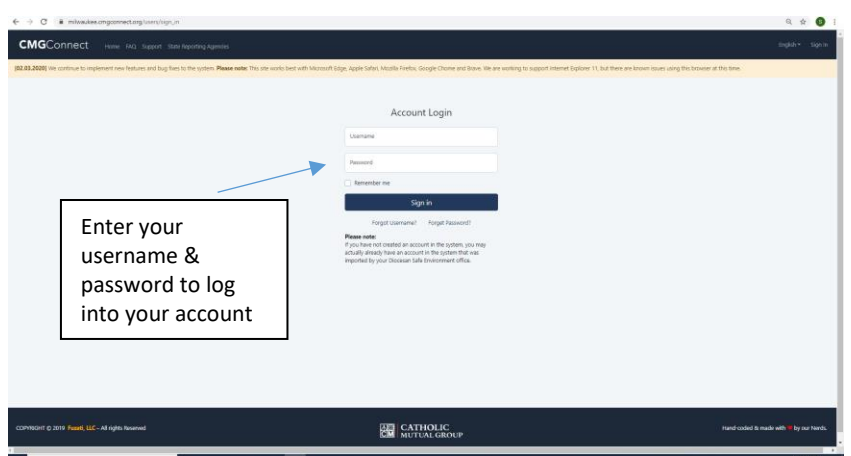

(If you were told you have an account and you have never logged into your CMG Connect account, please contact your parish/site Safe Environment Coordinator and they will be able to temporary reset your password to 1234. Please enter 1234 for your password and you will be prompted to change your password upon logging into your account. Once you have changed your password, you will need to re-log into your account again using the new password that you have set.)

## **Completing the Initial Live Training Curriculum**

Once you have successfully logged into your account you will see your main screen with your training information.

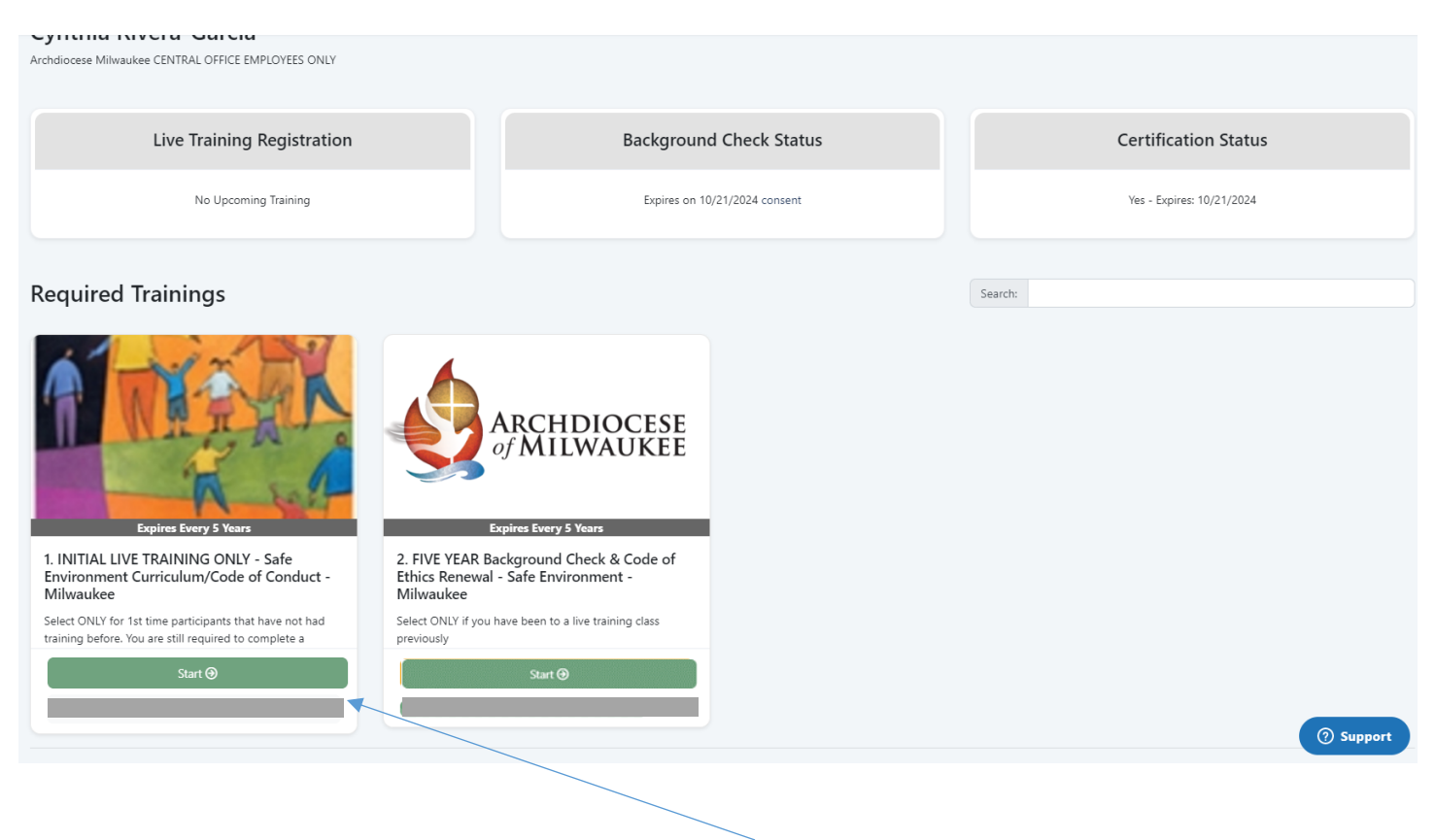

You will need to scroll down to *Required Trainings* to find the curriculum listed as **1. INITIAL LIVE TRAINING ONLY-Safe Environment Curriculum/Code of Conduct-Milwaukee.** (This is the ONLY curriculum you need to complete)

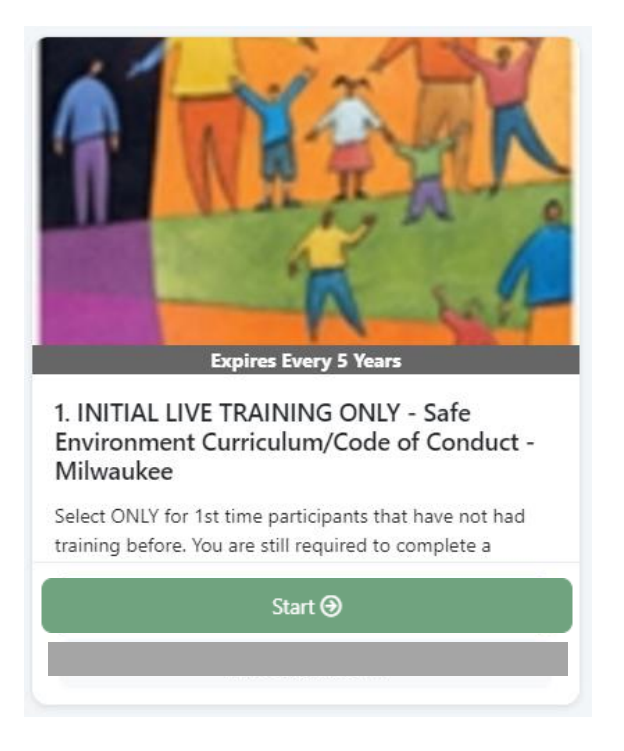

Click Start to complete the curriculum.

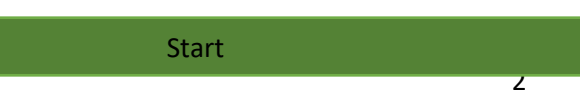

You will need to go all the way through the SEVEN curriculum screens.

 $\overline{1}$ 

Screen 2- Please click the *Click to RSVP,* for the training that better suits your availability.

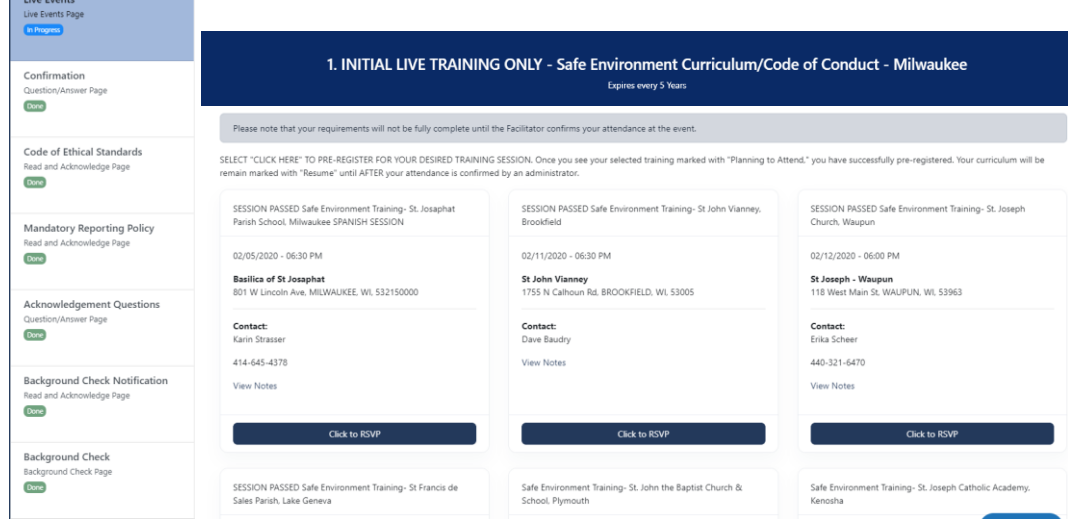

You are able to come back and remove session if you cannot make it to the original choice. You will have to click on the Live Events box and remove RSVP.

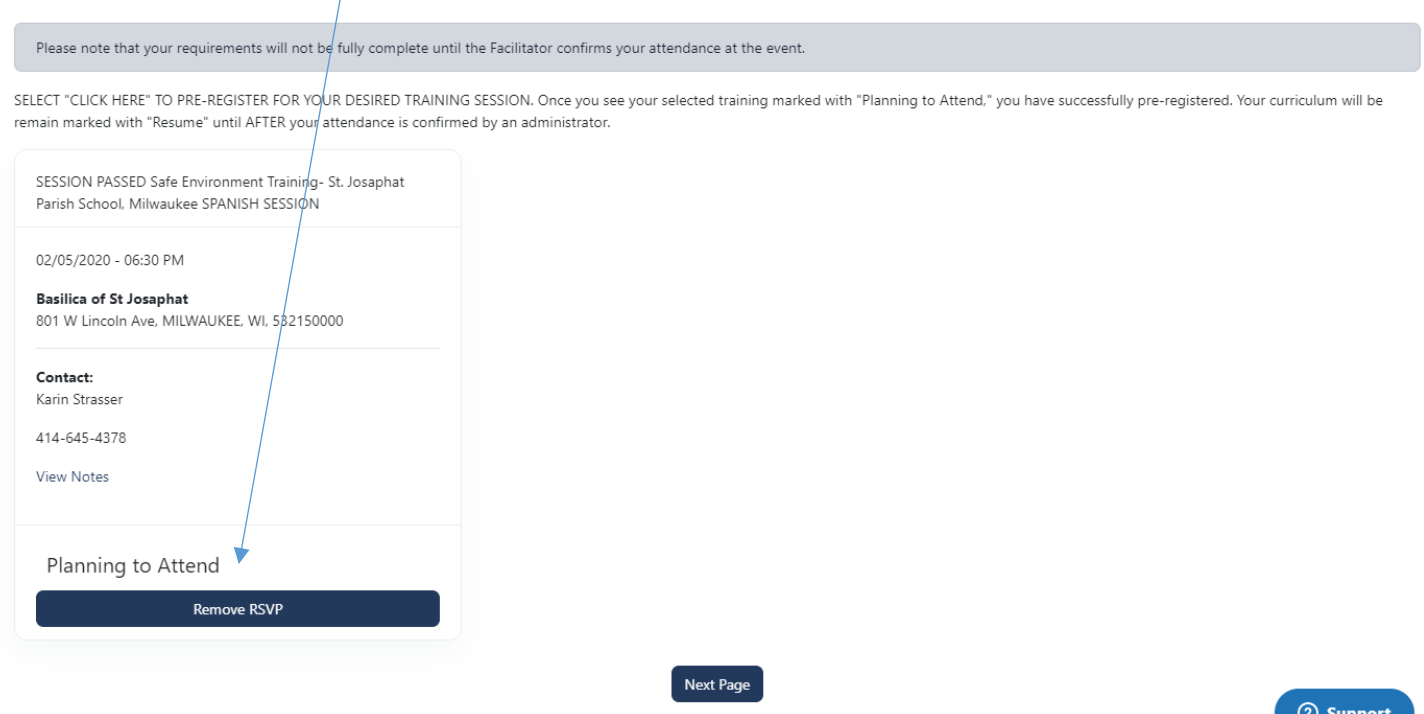

You click on Next Page, complete the entire following task, and wait for attendance to be entered after the Live In-Person training.

## Screen 6- Please click the *I Understand and Agree to the Above Terms.*

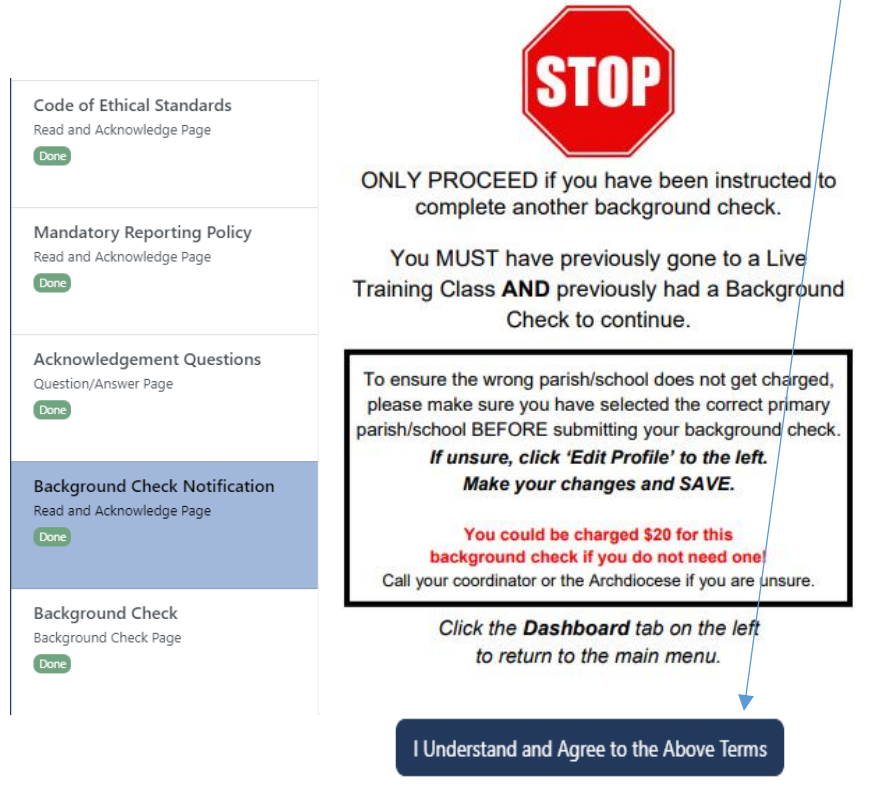

\*\*\*You are being asked to complete this background check. You will not be charged for this background check.

Screen 7 – Review the consent and enter your background check information. You are completing this criminal background check on behalf of Your Parish/School site where you are volunteering/being employed. Please make sure your site in this field is the parish/site you are volunteering/working at.

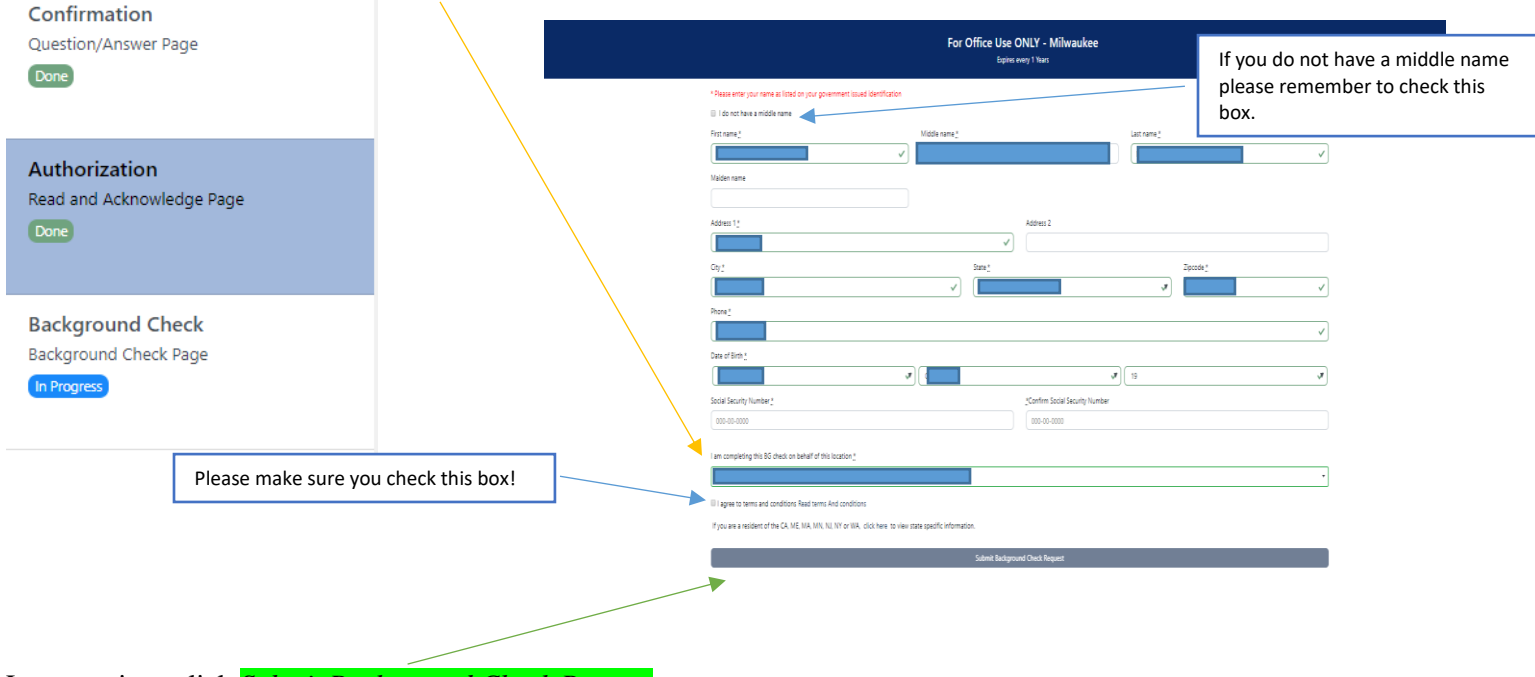

Last step is to click *Submit Background Check Request*.

Your criminal background check will be submitted and your parish/site will receive it for review.

Please contact Cynthia Rivera-Garcia, Administrative Assistant for the Safe Environment Office for assistance at 414- 769-3447 or [riveragarciac@archmil.org.](mailto:riveragarciac@archmil.org)